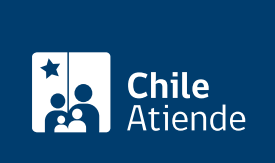

Información proporcionada por Servicio de Impuestos Internos

# Solicitud de generación y verificación de una carpeta tributaria

Última actualización: 04 abril, 2024

# Descripción

Permite solicitar la generación y verificación de la carpeta tributaria electrónica , la cual entrega la información tributaria de un contribuyente a un tercero autorizado.

Actualmente, existen los siguientes tipos de carpetas tributarias electrónicas:

- Para solicitar créditos.
- Para acreditar renta.
- Para acreditar tamaño de la empresa.
- Personalizada.

Las carpetas quedarán a disposición de un tercero para que las evalúe y analice según el tipo materias contenidas en cada una de ellas.

El trámite se puede realizar durante todo el año en el sitio web del SII .

## ¿A quién está dirigido?

Contribuyentes que requieran emitir una carpeta a un tercero y receptores que requieran verificar el contenido del documento que recibió por correo electrónico y cumplan con los siguientes requisitos:

- Contar con clave tributaria o [ClaveÚnica](/var/www/chileatiende/public/fichas/11331-obtener-la-clave-unica) para operar en línea.
- Código y una clave de autenticación generada especialmente para acceder al sistema y consultar la información contenida en la carpeta tributaria electrónica del contribuyente que la envía.

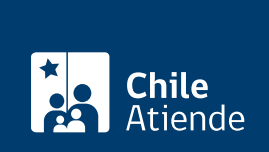

#### ¿Qué necesito para hacer el trámite?

No es necesario ningún documento.

#### ¿Cuál es el costo del trámite?

No tiene costo.

#### ¿Qué vigencia tiene?

- El plazo para ingresar a una carpeta tributaria electrónica será de 90 días. Sin embargo, esta vigencia podrá anularse anticipadamente, y en forma unilateral, por el emisor de la carpeta tributaria electrónica.
- Adicionalmente, tiene una vigencia definida, puesto que, al ser generada por el emisor, esta corresponde a la situación tributaria actual del contribuyente (fecha y hora de generación de la carpeta).

### ¿Cómo y dónde hago el trámite?

#### En línea:

- 1. Haga clic en "Carpeta tributaria".
- 2. Una vez en el sitio web del SII, ingrese a la sección "Servicios online".
- 3. En el menú, selecione "Situación tributaria" y luego haga clic en "Carpeta tributaria electrónica".
- 4. Haga clic en "Carpeta tributaria regular", y seleccione la opción que corresponda.
- 5. Escriba su RUT y clave, y haga clic en "Ingresar". Si no está registrado, [cree una cuenta](https://www4.sii.cl/coreautcntrui/obtenerClave.html#/ingresoObtenerClave). También puede acceder con su [ClaveÚnica.](/var/www/chileatiende/public/fichas/11331-obtener-la-clave-unica)
- 6. Complete los datos requeridos, y haga clic en "Enviar".
- 7. Como resultado del trámite, habrá generado, enviado o revisado la carpeta.

#### Link de trámite en línea:

<https://www.chileatiende.gob.cl/fichas/13490-solicitud-de-generacion-y-verificacion-de-una-carpeta-tributaria>